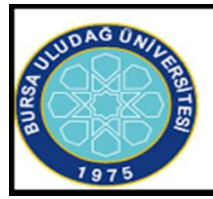

## **BURSA ULUDAĞ ÜNİVERSİTESİ** YENİSEHİR İBRAHİM ORHAN MESLEK YÜKSEKOKULU

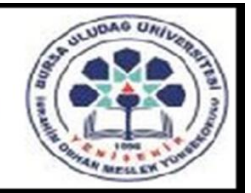

# **DERS KAYIT VE SEÇİM İŞLEMLERİ REHBERİ**

2020-2021 Eğitim-Öğretim Yılı Güz Döneminde Meslek Yüksekokulumuzda online olarak gerçekleştirilecek Eğitim-Öğretim öncesinde tüm öğrencilerimizin Ders Kayıt ve Seçim İşlemlerini gerçekleştirmeleri gerekmektedir.

Aşağıda işlem sırasına göre toplam 6 madde olarak sıralanan Ders Kayıt ve Seçim İşlemlerinden; yeni kayıt olan öğrencilerimizin 6 maddenin tamamını, daha önce kayıt olmuş olan öğrencilerimizin ise sadece 5. ve 6. maddelerdeki işlemleri uygulamaları gerekmektedir.

**1. İşlem - Yeni kayıt Öğrencilerin Öğrenci Numaralarını Öğrenme Ekranına Girişi**

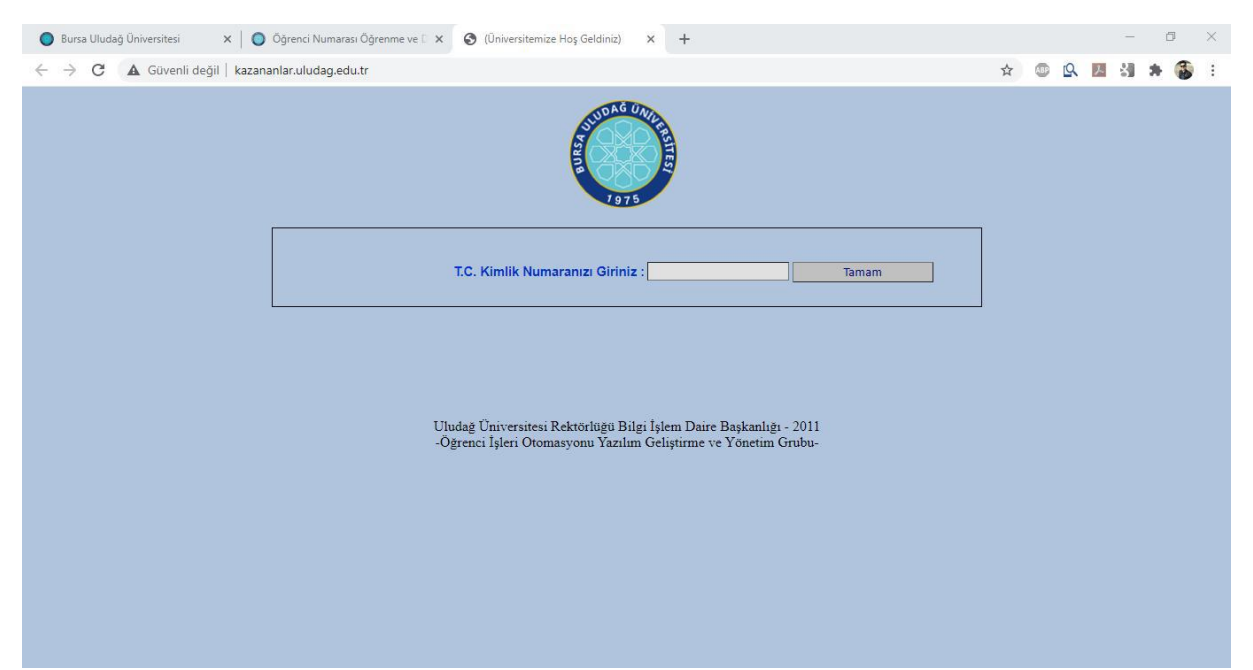

-Yeni kayıt olmuş öğrencilerimizin, kazananlar.uludag.edu.tr adresine girerek T.C. Kimlik Numaralarını yazmaları ve sorgulama ekranı ile 2. İşlemdeki ekrana ulaşmaları gerekmektedir.

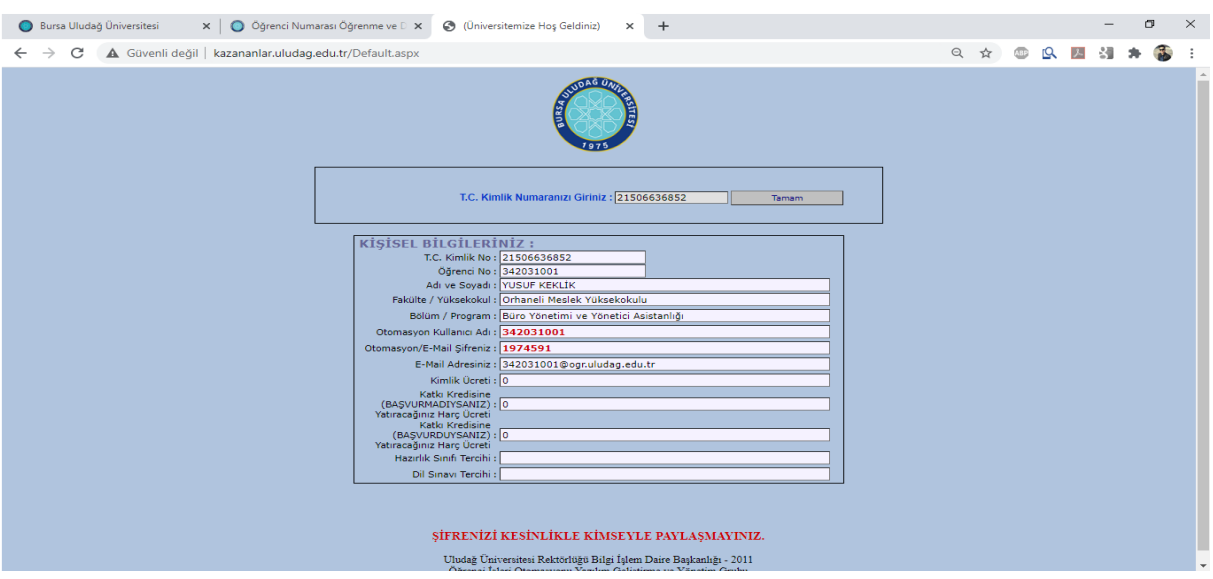

## **2. İşlem - Öğrenci Numarasının ve Geçici Şifrenin Öğrenilmesi**

-1. İşlemdeki sorgulamanın ardından yukarıdaki ekran görüntüsüne ulaşılması gerekmektedir. Kırmızı çerçeve ile gösterilen alanlarda 9 haneli öğrenci numarası (otomasyon kullanıcı adı ile aynı), 7 haneli geçici otomasyon/e-mail şifresi ve öğrenci mail adresi yer almaktadır. Öğrenci numarasının ve geçici otomasyon/e-mail şifresinin 3. İşlemdeki ekranda kullanılmak üzere not alınması gerekmektedir.

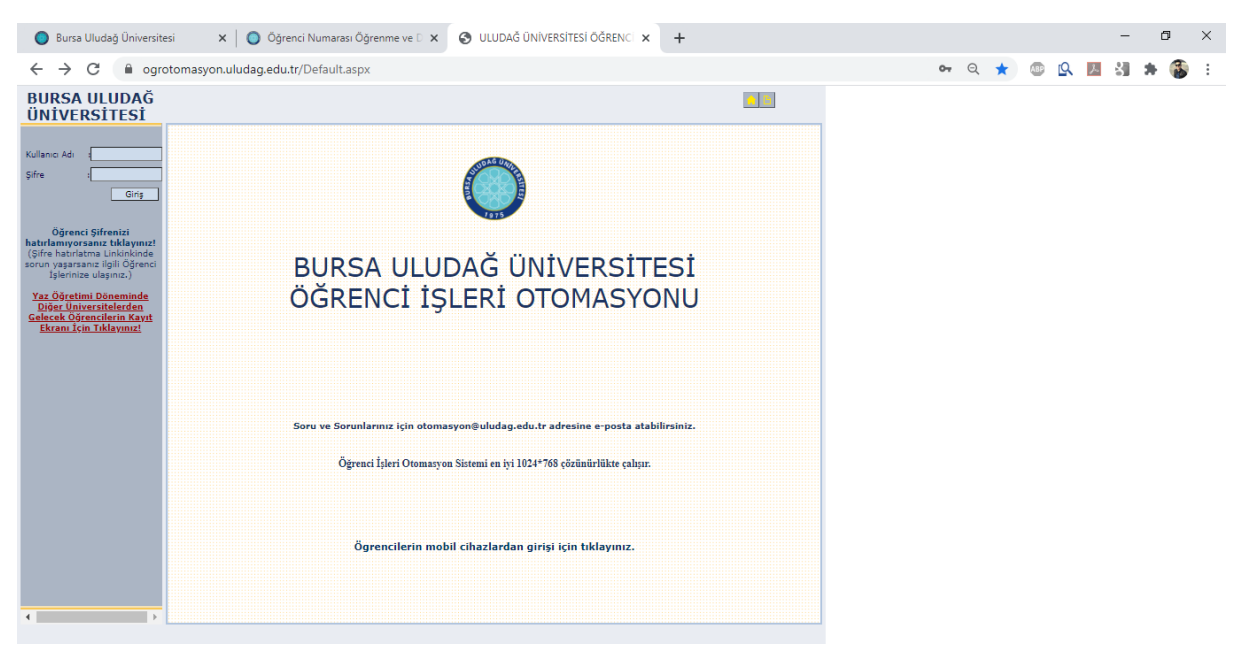

#### **3. İşlem - Öğrenci Otomasyonuna Öğrenci Numarası ve Geçici Şifre İle Giriş Yapılması**

-Öğrenci numarası ve geçici otomasyon/e-mail şifresinin öğrenilmesinin ardından ogrotomasyon.uludag.edu.tr adresine girilmesi gerekmektedir. Yukarıda kırmızı çerçeve ile gösterilen alanlara öğrenci numarası ve geçici otomasyon/e-mail şifresinin girilerek şifre değiştirme ekranına ulaşılması gerekmektedir.

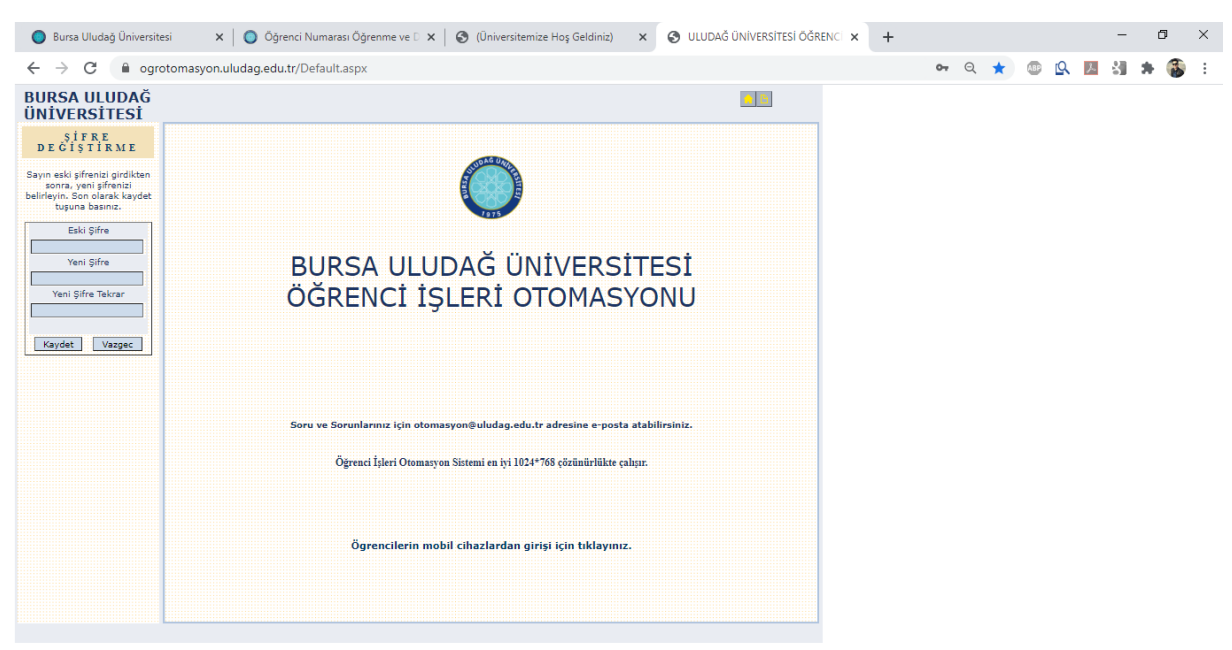

-3. İşlemde öğrenci numarasının ve geçici otomasyon/e-mail şifresinin girilmesinin ardından yukarıdaki şifre değiştirme ekranına ulaşılması gerekmektedir. Yukarıdaki ekranda Eski Şifre kısmına geçici otomasyon/e-mail şifresinin girilmesi ve öğrencinin sürekli kullanacağı yeni şifrenin belirlenmesi gerekmektedir.

## **5. İşlem - Öğrenci Otomasyonuna Giriş**

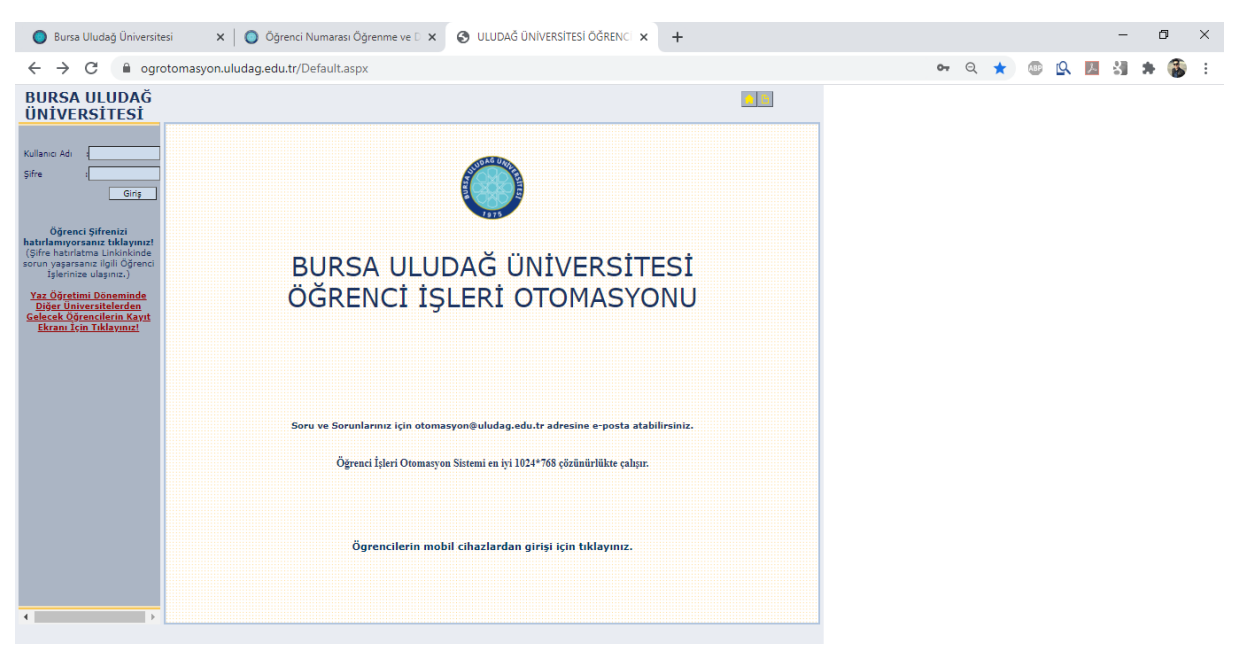

-Daha önce öğrenilmiş olan öğrenci numarası ve 4. İşlemde belirlenmiş olan yeni şifre ile ogrotomasyon.uludag.edu.tr adresine gelinerek giriş yapılması gerekmektedir.

## **4. İşlem - Şifre Değiştirme İşleminin Gerçekleştirilmesi**

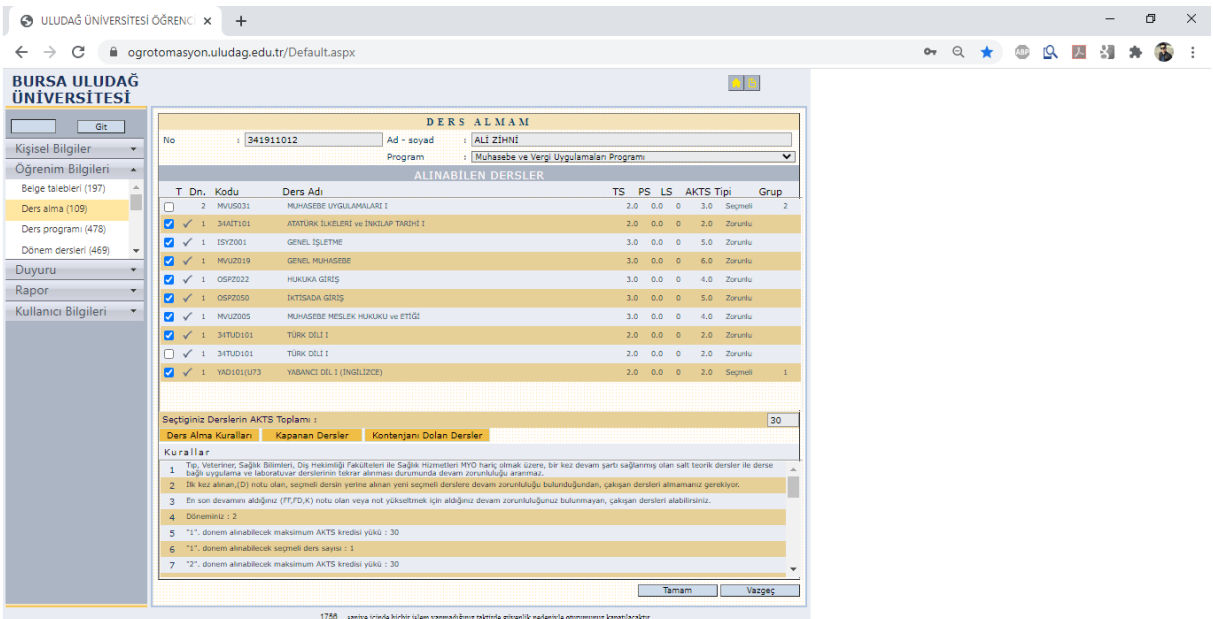

## **6. İşlem - Ders Kayıt ve Seçme İşleminin Gerçekleştirilmesi**

-Öğrenci otomasyonuna girişin ardından önce ''Öğrenim Bilgileri'' sekmesi, ardından sekme altında açılan ''Ders alma (109)'' sekmesine tıklanarak ders listesinin yer aldığı ekrana ulaşılması gerekmektedir. Yeni kayıt öğrencilerin ekranda yer alan ders listesinin tamamını seçerek ''Seçtiğiniz Derslerin AKTS Toplamı'' kısmının kırmızı çerçeveli alandaki gibi ''30'' olmasını sağlamaları ve ardından ''Tamam'' butonuna tıklayarak Ders Kayıt ve Seçim İşlemlerini tamamlamaları gerekmektedir. Geçtiğimiz yıllarda kaydolan öğrencilerimizin, GANO'larının kendilerine sağladığı AKTS kredisine göre varsa öncelikle FF, FD ve D şeklindeki alt sınıf derslerini seçmeleri, ardından mevcut sınıf derslerini seçerek Ders Kayıt ve Seçim İşlemini tamamlamaları gerekmektedir.